**Dipl.-Ing. (FH) Markus Öhlenschläger**

# Modell-Kontrolle

## Wichtige Werkzeuge für die Modellierung

Für den Aufbau von virtuellen Gebäudemodellen in ViCADo stehen viele spezielle Optionen bereit, die ein möglichst effizientes und sicheres Arbeiten ermöglichen. Besonders hervorzuheben ist hierbei die Gliederung in Geschosse. Dank ihr entstehen selbst komplexe Tragwerke in einer hohen Geschwindigkeit. Bei allen Optionen und sorgfältiger Eingabe können auch ungünstige Situationen entstehen. Mit der Modell-Kontrolle unterstützt ViCADo beim Aufspüren von Unzulänglichkeiten, wie z.B. Bauteilen, die ineinanderstecken oder Überschneidungen aufweisen.

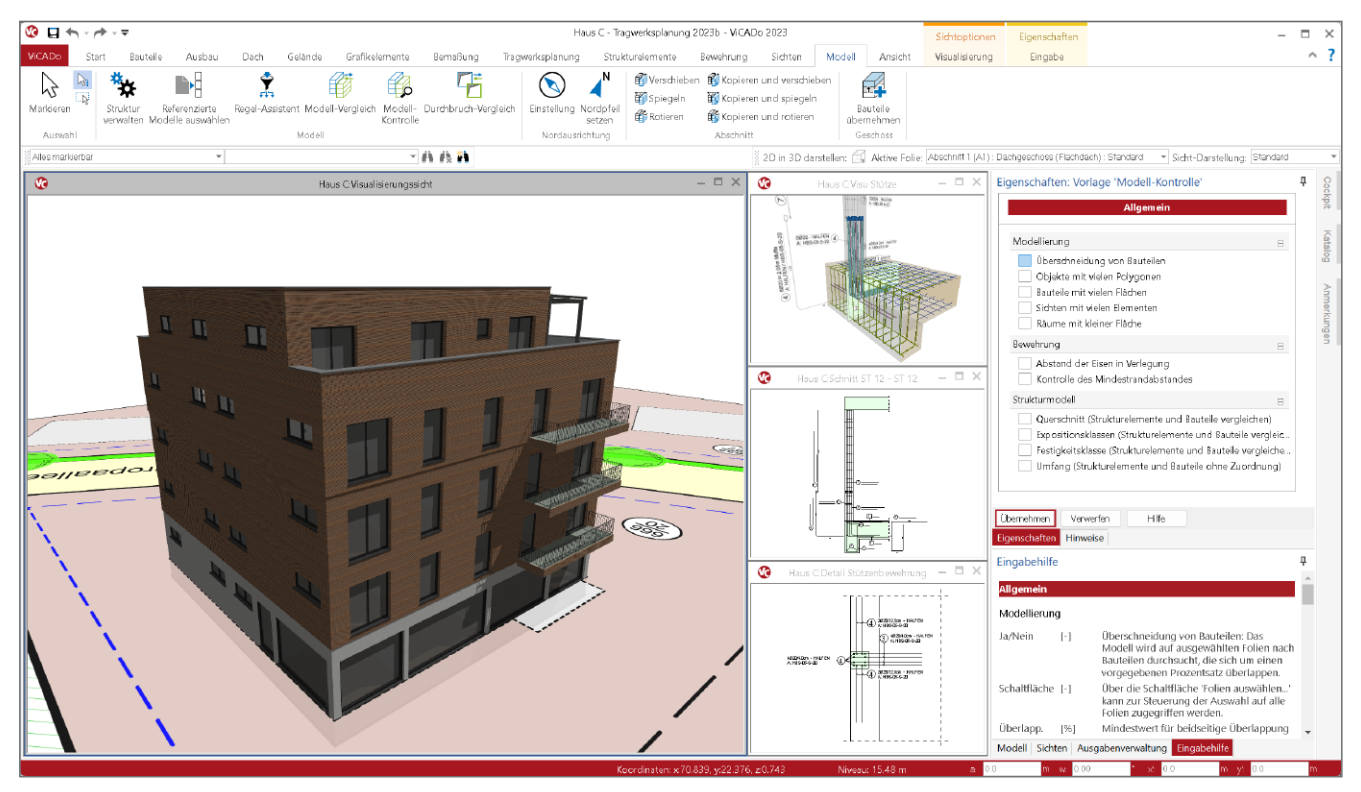

Bild 1. Architekturmodell inkl. Strukturmodell in ViCADo.ing

## **Grundlagen**

Die Modellierung in ViCADo.arc und ViCADo.ing erfolgt grundsätzlich bauteilorientiert. Ein Modell wird aus konkreten Objekten wie Wänden, Stützen und Decken aufgebaut. Jedes dieser Bauteile fügt sich in ein Geschoss ein und übernimmt im Regelfall Informationen wie die Höhe einer Wand oder Stütze sowie die Stärke einer Decke.

Auf diesem Weg entstehen geschossorientierte Modelle in ViCADo sehr schnell. Hilfreich ist hierbei auch die Möglichkeit, Bauteile aus bereits erzeugten Geschossen in neue, noch leere Geschosse zu übernehmen.

Aber auch, wenn Modelle in ViCADo schnell wachsen und einen guten und kompletten Eindruck vermitteln, ist dieser gute Eindruck keine Garantie für eine fehlerfreie Modellierung. Eine manuelle, rein visuelle Kontrolle des Modells ist nur bedingt und für kleinere Strukturen möglich.

Die Modell-Kontrolle in ViCADo ist damit ein unverzichtbares Werkzeug, welches im Zuge der Modellierung regelmäßig eingesetzt werden sollte. Aber nicht nur beim Aufbau eines Gebäudemodells, auch nach einem Import aus einer IFC-Datei hilft die Modell-Kontrolle, die Ursachen für unerwünschte Effekte aufzuspüren.

## **Die Modell-Kontrolle**

Über das Register "Modell" kann jederzeit und beliebig oft die Modell-Kontrolle gestartet werden. Die Möglichkeiten der Kontrolle erstrecken sich in der mb WorkSuite 2023 auf die Bereiche "Modellierung", "Bewehrung" sowie "Strukturmodell". Über das Eigenschaften-Fenster kann für jeden Durchlauf der Modell-Kontrolle der Umfang der Kontrollen gewählt werden. Je nach Phase der Bearbeitung können einzelne Bereiche der Kontrolle uninteressant werden oder noch uninteressant sein. Der Umfang an Möglichkeiten in der Modell-Kontrolle wächst kontinuierlich von Version zu Version an.

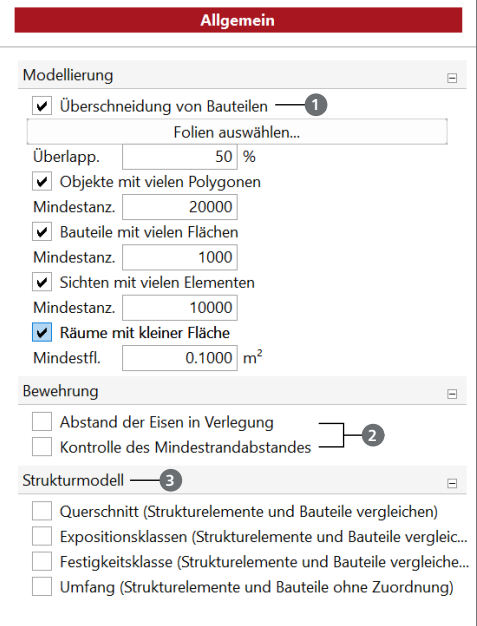

Bild 2. Optionen der Modell-Kontrolle

## **Modellierung**

In der Frage "Modellierung" stehen fünf Optionen zur Auswahl bereit. Im Zuge des Modellaufbaus ist die erste Option "Überschneidungen von Bauteilen" **1** besonders wichtig. Diese Option spürt Überschneidungen auf, die besonders für Auswertungen von z.B. Volumina ungünstig sind. Außerdem kann die Option Bauteile finden, die unbeabsichtigt geometrisch ineinander modelliert wurden.

Die weiteren Optionen "Objekte mit vielen Polygonen", "Bauteile mit vielen Flächen" oder "Sichten mit vielen Flementen" helfen die Ursachen für längere Ladezeiten von Modellen oder Sichten aufzuspüren. Häufige Ursache für längere Ladezeiten können externe 3D-Objekte sein, die zur Ausgestaltung importiert wurden.

#### **Bewehrung**

Für Bewehrungsverlegungen stehen in der Modell-Kontrolle zwei Optionen 2 zur Auswahl. Der erste Eintrag "Abstand der Eisen in Verlegung" überprüft, ob für die gewählte Anzahl genügend Platz in der Verlegung vorhanden ist.

Die zweite mögliche Kontrolle, "Kontrolle des Mindestrandabstandes", beschäftigt sich mit dem Randabstand der Bewehrungsverlegungen. Aufbauend auf die Expositionsklassen je Schalkante, die den Betonangriff beschreiben, ermittelt ViCADo.ing automatisiert den erforderlichen Randabstand. Durch nachträgliche Veränderungen am Modell, z.B. an den Expositionsklassen einer Bauteilkante, können Situationen entstehen, in denen vorhandene Randabstände das Mindestmaß unterschreiten. Diese Flächen ermittelt ViCADo.ing automatisiert und führt den Planer an die kritischen Stellen im Modell.

Überprüft werden Randabstände von Bewehrungsverlegungen zu Bauteilflächen mit aktivierter Schalkantenanbindung. Darüber hinaus benötigen die Schaltkanten Vorgaben zu den vorliegenden Expositionsklassen. Somit werden z.B. bei Unterzügen die Flächen im Bauteilinneren (Übergang von Balken zur Platte) nicht überprüft. Liegt ein größerer Randabstand vor, wird dies von der Kontrolle nicht aufgeführt.

| Folien                                                                                                    |    |           | $\times$      |
|----------------------------------------------------------------------------------------------------|----|-----------|---------------|
| <b>Alle Folien</b>                                                                                                    |    |           |               |
| Sichtbare Folien:                                                                                                    |    |           |               |
| $\Box$ Haus A<br>$\rightarrow$ Abschnitt 1 (A1)<br>□ Dachgeschoss (Flachdach)<br>Standard<br>→ 4. Obergeschoss<br>$\nabla$ Standard<br>- Brüstung im 4. Obergeschoss<br>Standard<br>Oberdachung<br>$\rightarrow$ 3. Obergeschoss<br>Standard<br>$\Box$ 2. Obergeschoss<br>Standard<br>$\Box$ 1. Obergeschoss<br>Standard<br>Frdgeschoss<br>$\sqrt{\phantom{a}}$ Gründung<br>Standard<br>Gelände<br>$\rightarrow$ <i>N</i> Abschnitt 1 (A1)<br>Frdgeschoss<br>Standard |    |           | Alle<br>Keine |
|                                                                                                    | OK | Abbrechen | Hilfe         |

Bild 3. Auswahl der Folien für die Ermittlung von Überschneidungen

#### **Strukturmodell**

Die Optionen aus der Frage "Strukturmodell" **3** helfen bei der Überführung von Bemessungsergebnissen aus dem Strukturmodell in die Bauteile des Architekturmodells. Im Vorfeld zur Überführung der Ergebnisse aus den Bauteilbemessungen werden diese auf das Strukturmodell in ViCADo übertragen. Somit führt das ursprüngliche Strukturmodell alle in der Tragwerksplanung festgelegten Querschnitte, Festigkeitsklassen und weitere Informationen zusammen. Hierbei unterstützt die Ermittlung von Unterschieden auf Ebene der Strukturelemente zwischen den einzelnen Verwendungen in BauStatik, MicroFe, StrukturEditor und ViCADo.

Für den letzten Schritt, der Übertragung der Ergebnisse aus dem Strukturmodell auf das Architekturmodell, hilft die Modell-Kontrolle. Der Weg über die Unterschiede kann hier nicht weitergeführt werden, da der Wechsel von einem Systemlinienmodell (Strukturmodell) zum volumenbasierten Modell (Architekturmodell) bewusste Entscheidungen durch den Planer, den Architekten oder den Bauherren erfordert.

Deutlich wird dies am Beispiel der Geschossdecken. Wird infolge der Bemessung die Deckenstärke angehoben ist zu entscheiden, ob die lichte Geschosshöhe sinkt oder das Gebäude an Höhe zunimmt. Eine Entscheidung, die das komplette Modell und nicht nur die einzelne Decke betrifft. Alle Möglichkeiten in der Frage Strukturmodell befassen sich gezielt mit dem Vergleich von "Querschnitt", "Expositionsklassen" und "Festigkeitsklassen" zwischen einem Strukturelement und dem zugeordneten Bauteil. Zusätzlich hilft die Option "Umfang", tragende Bauteile zu finden, die dem Modell bei der Bemessung neu hinzugefügt wurden.

## **Fenster Hinweise**

Das Fenster "Hinweise" führt aus unterschiedlichen Bereichen Hinweise zu dem aktuellen Modell auf. Alle Meldungen aus der Modell-Kontrolle werden unter dem gleichnamigen Knoten in der Struktur angezeigt.

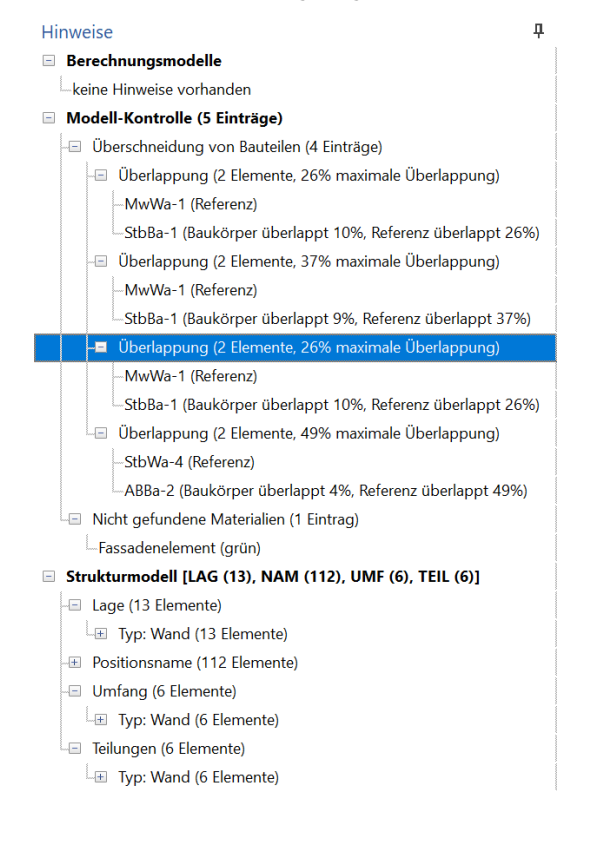

Anmerkungen Hinweise

Bild 4. Fenster "Hinweise" mit Einträgen

Der Knoten "Berechnungsmodelle" zeigt Hinweise zu den Berechnungsmodellen. Mit der Freigabe der Berechnungsmodelle erfolgen unterschiedliche Kontrollen auf Plausibilität und es wird geprüft, ob das Berechnungsmodell für das in der Freigabe gewählte Zielsystem auch geeignet ist.

Alle Unterschiede zwischen den Verwendungen, die aufbauend aus einem Strukturmodell im StrukturEditor abgeleitet wurden, reihen sich unterhalb des Knotens "Strukturmodell" ein.

Durch die Auswahl eines Eintrages in der Liste der Hinweise werden zum einen die Eigenschaften sofort geöffnet und zur Bearbeitung angeboten. Zum anderen wird das entsprechende Objekt in allen geöffneten Sichten markiert. Steht bei einem markierten Eintrag keine Sicht mit Darstellung bereit, helfen die Eigenschaften des markierten Objektes eine geeignete Sicht zu finden. Das Kapitel "Sichtbarkeit" führt alle Sichten des Modells auf, die das entsprechende Objekt zeigen.

## **Beispiele**

Die folgenden Beispiele zeigen auszugsweise typische Anwendungsfälle der Modell-Kontrolle.

## **Objekte mit vielen Polygonen**

Im Zuge der Modellbearbeitung können Situationen entstehen, in denen Ladezeiten von Modellen und Sichten deutlich steigen. Häufig ist dies auf aufwändige Objekte zurückzuführen, die in das Modell eingefügt wurden.

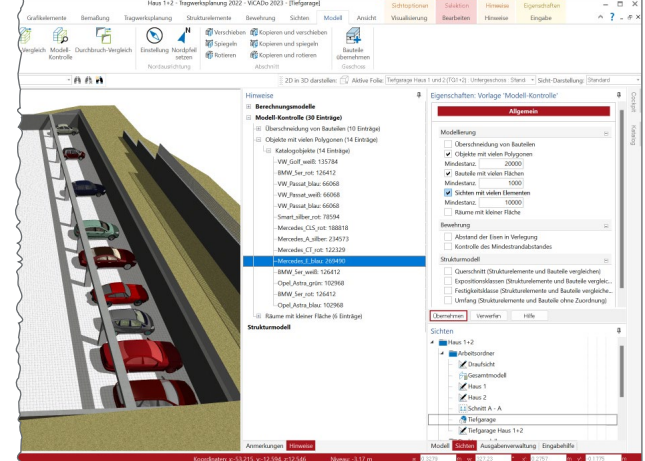

Bild 5. Visualisierung mit umfangreichen Objekten

Das vorangestellte Bild 5 zeigt die Situation einer Tiefgarage. Diese wurde für eine ansprechende grafische Darstellung mit parkenden Fahrzeugen ausgestattet. Solche Objekte können durch ihre komplexe geometrische Beschreibung die Leistungsfähigkeit in der Bearbeitung negativ beeinflussen. Besonders wenn, wie in diesem Beispiel, direkt viele komplexe Objekte verwendet werden. Die Option "Objekte mit vielen Polygonen" kann diese Objekte aufspüren und die Grundlage für eine Entscheidung für die Modellierung bilden. Über den Eintrag eines Schwellenwertes bei "Mindestanzahl" wird die Suche der Modell-Kontrolle gesteuert. Im Vergleich zu der Situation mit den "Objekten mit vielen Polygonen" helfen die weiteren Optionen, "Bauteile mit vielen Flächen" oder "Sichten mit vielen Elementen", vergleichbare leistungsintensive Bereiche im Modell zu ermitteln.

Sind die ermittelten Objekte für das Modell nicht entscheidend, besteht eine Lösung darin, diese zu löschen. Alternativ können Objekte auch ausgelagert werden. 3D-Objekte z.B. in zusätzliche Folien oder referenzierte Modelle, die jeweils nur nach Bedarf hinzugeladen werden. Bei 2D-Objekten kann eine Auslagerung in weitere Sichten eine Lösung sein.

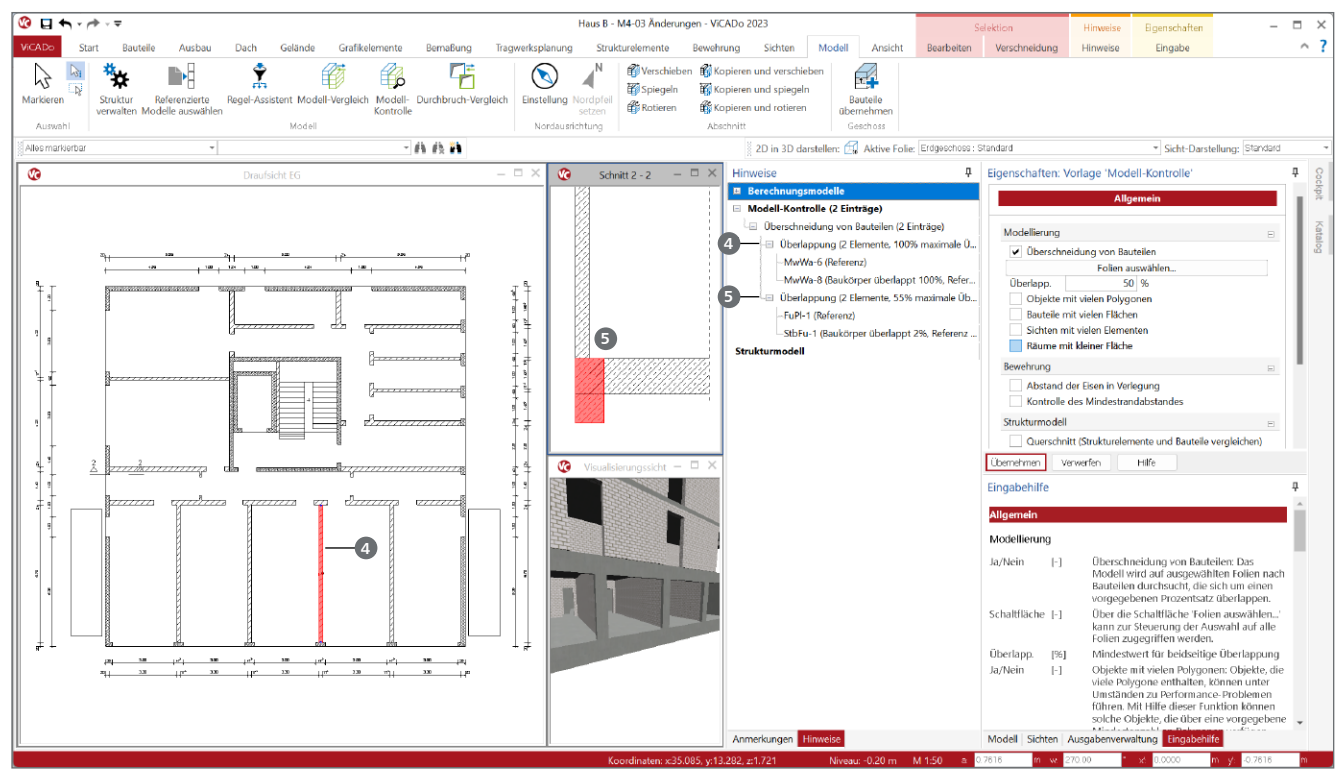

Bild 6. Modell-Kontrolle mit überlappenden Bauteilen

**Überschneidungen von Bauteilen**

Das zweite Beispiel beschäftigt sich mit Überschneidungen von Bauteilen. In der Regel sind Überschneidungen von Bauteilen zu vermeiden, da sie zu falschen Auswertungen oder unklaren Darstellungen führen können.

Für die Suche nach Überschneidungen hilft ein Schwellenwert, der den Umfang der gefundenen Stellen eingrenzen kann. Das Bild 6 zeigt zwei verschiedene Situationen. Die gefundene Überlappung links, mit einer Überlappung von 100%, zeigt auf zwei Wände **<sup>4</sup>** , die ineinander modelliert wurden. Häufig entstehen solche Situationen durch Kopiervorgänge. Somit weisen die Mengenauswertungen falsche Ergebnisse auf. Hier sollte eine der Wände gelöscht werden.

Die zweite Situation zeigt eine Gründung mit Fundamentplatte und Frostschürze **<sup>5</sup>** . Hier liegt eine 55%ige Überlappung vor. Die Ursache ist hier in der Modellierung der Frostschürze zu finden. In diesem Falle sollte der Körper der Frostschürze unterhalb der Fundamentplatte beginnen. Somit wir die Überlappung aufgelöst.

Grundsätzlich gilt es bei der Bewertung von Überlappungen zu beachten, ob es sich um Bauteile des gleichen oder unterschiedlichen Typs handelt. Bei der Überlappung der Wände unter **4** zeigt sowohl der Grad der Überlappung als auch die Situation mit demselben Bauteiltyp (jeweils "MwWa") auf einen eindeutigen Modellierungsfehler hin.

Mit der Auswahl von Folien kann erreicht werden, dass das Modell nicht komplett, sondern Schritt für Schritt geprüft wird.

**Bewehrung – Kontrolle der Mindestabstände** Bei der Modell-Kontrolle überprüft ViCADo.ing die vorhandenen Verlegungen. Die Option "Abstand der Eisen in Verlegungen" überprüft, ob die gewählte Anzahl von Eisen in eine Verlegung normgerecht eingebaut werden kann. Bild 7 zeigt eine Verlegung, bei der die neun Eisen **6** nicht auf die gewählte Breite eingebaut werden können, da der Abstand zwischen den Eisen das Mindestmaß nicht erfüllt.

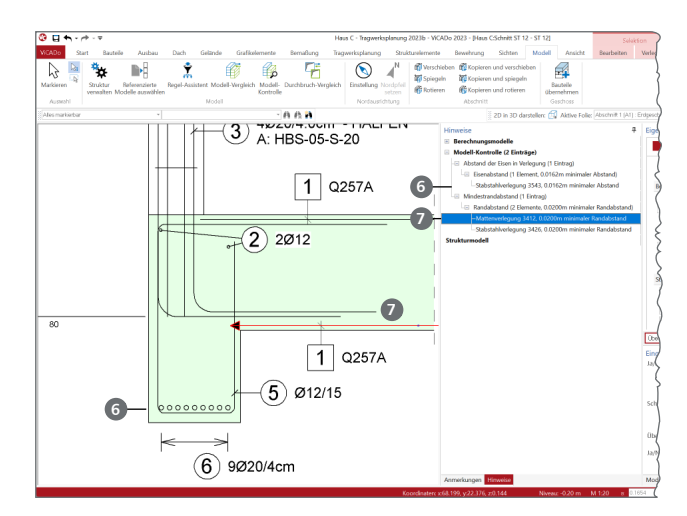

Bild 7. Kontrolle der Bewehrung

Darüber hinaus werden in der Rubrik "Mindestrandabstand" zwei Verlegungen **7** aufgeführt, deren Randabstand das Mindestmaß aus den Expositionsklassen nicht erfüllt.

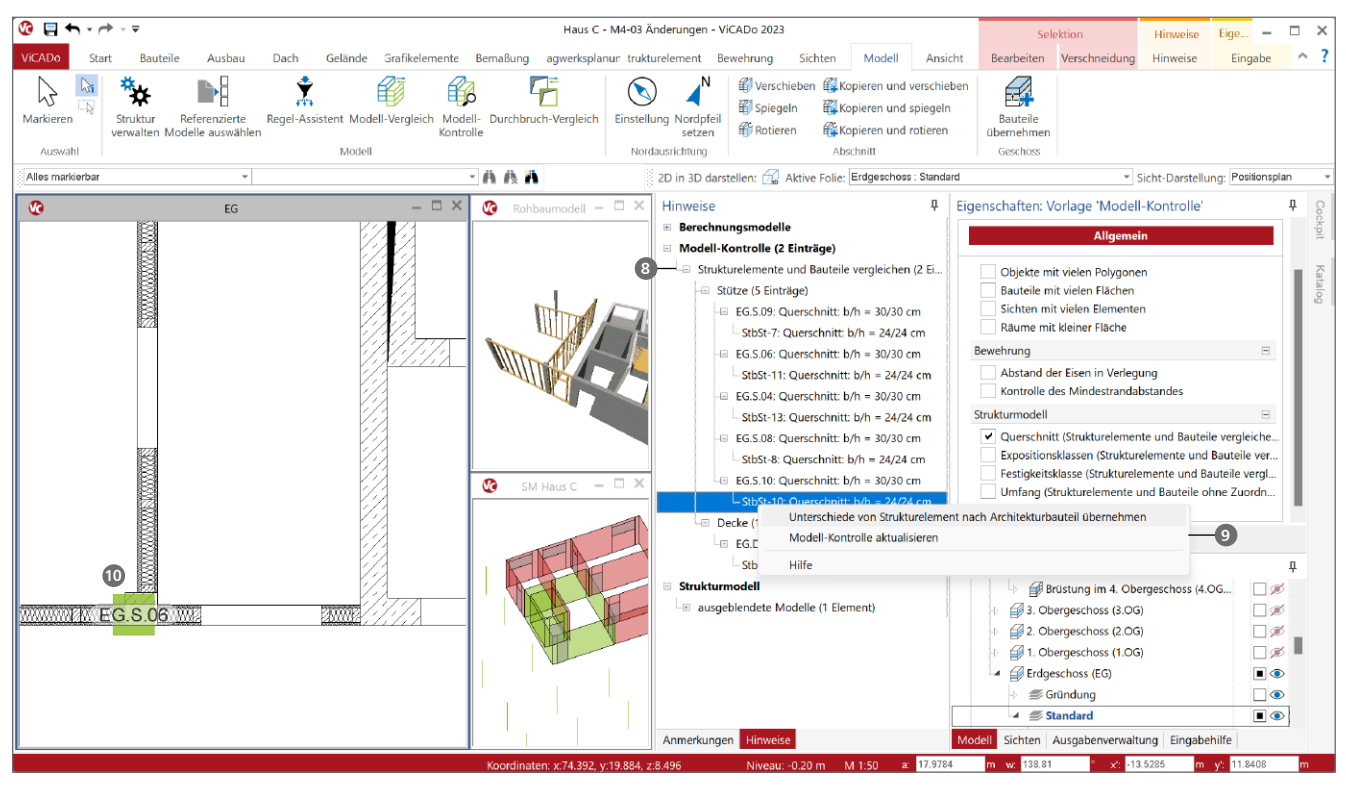

Bild 8. Unterschiede zwischen Struktur- und Architekturmodell

**Unterschiede zwischen Strukturelement und Bauteil** Für den Übertrag von Ergebnissen aus dem Strukturmodell auf das Architekturmodell helfen die Optionen der Modell-Kontrolle zum Strukturmodell. Hier können gezielt Unterschiede im Bereich "Querschnitt", "Expositionsklassen", "Festigkeitsklassen" und "Umfang" ermittelt werden. Im Anschluss werden alle Unterschiede im Bereich "Strukturelemente und Bauteile vergleichen" **8** aufgeführt.

Damit die Unterschiede gut beurteilt werden können, sollten z.B. in einer Draufsicht gleichzeitig die entsprechenden Bauteile und Strukturelemente angezeigt werden. Mit einem Klick auf einen Eintrag werden die entsprechenden Objekte angezeigt. Über das Kontextmenü (Rechtsklick) kann die Übernahme **9** aus dem Strukturmodell in das Bauteil des Architekturmodells durchgeführt werden.

Es wird deutlich, dass diese Übernahme in das Architekturmodell weitere modellbezogene Arbeiten erfordert. Wie in Bild 8 deutlich gezeigt wird, ist die Lage der Stütze nach der Übernahme des neuen Querschnitts **10** anzupassen, denn die Stütze sollte die Flucht der unteren Wandkante nicht überragen. Darüber hinaus wird es auch erforderlich, dass die angrenzenden Wandbauteile ebenfalls anzupassen sind.

Sinnvollerweise sollten die Übernahmen Schritt für Schritt bzw. Bauteil für Bauteil erfolgen. Bei einheitlichen, gut strukturierten Unterschieden kann der Rechtsklick zur Übernahme in der Struktur auch eine Ebene höher ausgeführt werden. Somit können mit einem Klick eine Vielzahl an Unterschieden übernommen werden.

## **Fazit**

Die Modell-Kontrolle ist ein unverzichtbares Werkzeug für die Modellierung von Gebäudemodellen in ViCADo. Bei uneindeutigen Situationen hilft sie die Ursachen aufzudecken. Auch im Anschluss an einen IFC-Import sollte die Modell-Kontrolle ausgeführt werden.

Dipl.-Ing. (FH) Markus Öhlenschläger mb AEC Software GmbH mb-news@mbaec.de

## **Preise und Angebote**

ViCADo.arc 2023 Entwurf, Visualisierung & Ausführungsplanung

ViCADo.ing 2023 Positions-, Schal- & Bewehrungsplanung

Weitere Informationen unter https://www.mbaec.de/produkte/vicado/

Es gelten unsere Allgemeinen Geschäftsbedingungen. Änderungen und Irrtümer vorbehalten. Alle Preise zzgl. Versandkosten und MwSt. – Hardlock für Einzelplatzlizenz je Arbeitsplatz erforderlich (95,- EUR). Folgelizenz-/Netzwerkbedingungen auf Anfrage. – Stand: Mai 2023

Unterstütztes Betriebssystem: Windows 10 (21H1, 64-Bit), Windows 11 (64)